7103501516 REV1.2.0

# 快速操作指南 TPmini 大眼睛系列

上:电源指示灯 下:摄像头 · Micro SD卡插槽 电源开关 麦克风 USB接口  $\begin{array}{c|c}\n\hline\n\bullet & \bullet \\
\hline\n\end{array}$ TP-LINK 左侧接口 右侧接口  $\begin{array}{c}\n\hline\n\text{DC} \\
\text{DC} \\
\hline\n\end{array}$ ETHERNET HDMI **COL**  $\bullet$  . RESET  $\frac{1}{\sqrt{2}+\sqrt{2}}$ HDMI接口 以太网接口 电源接口 复位孔 USB接口  $\bullet$  mms i \*USB 接口可连接鼠标、 键盘、 U盘和移动硬盘等。

### **TP-LINK®**

## 外观与连线 1

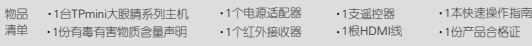

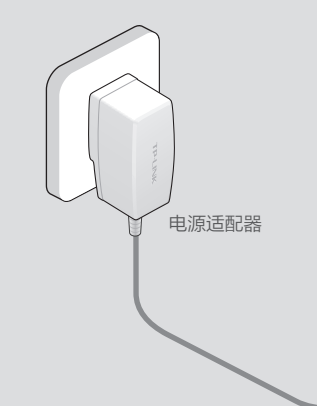

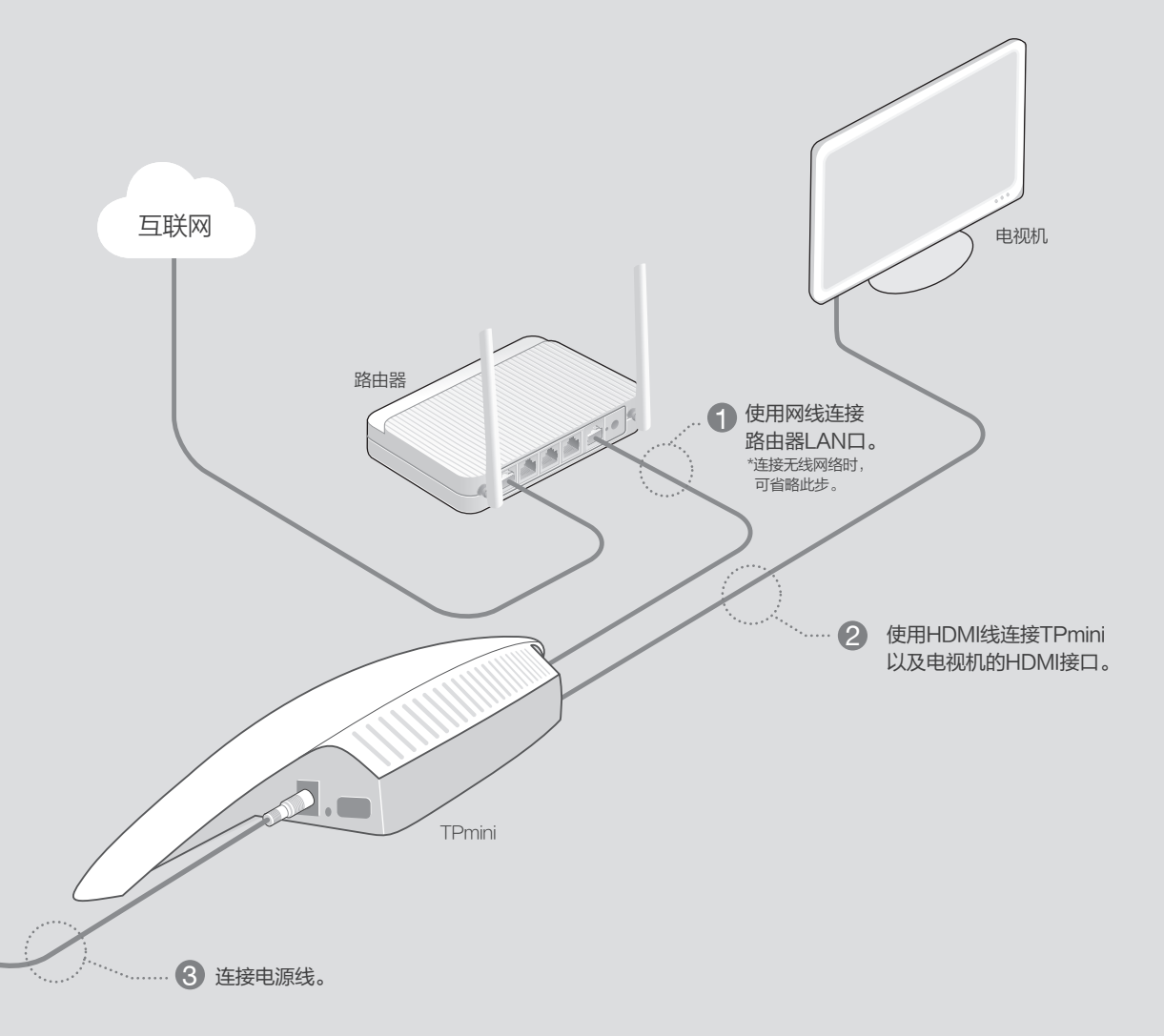

## 2 安装红外接收器 5 连接网络 常见问题

将红外接收器插入TPmini前面板的USB接口。

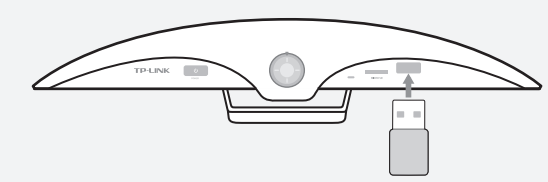

长按电源开关键(约3秒钟)直到电源指示灯亮后松开,即可开机。然后将电视机的 信号源输入切换为对应的HDMI 接口。

注: 需要关闭设备时, 请按电源开关键。

## 5 连接网络 常见问题 保修

3 固定TPmini

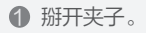

1 掰开夹子。 2 名TPmini 固定在电视上。

## 4 开机

TP-LINK 为普联技术有限公司注册商标。本文档提及的其他所有商标或注册商标,由各自的所有人拥有。本手册所提 到的产品规格和资讯仅供参考,如有内容更新,恕不另行通知。除非有特殊约定,本手册仅作为使用指导,本手册中的所 有陈述、信息等均不构成任何形式的担保。

- 
- 
- 
- 

- 
- 

承蒙惠顾TP-LINK产品,谨致谢意!为保障您的权益,请您在购机后仔细阅读以下内容:

未经普联技术有限公司明确书面许可,任何单位或个人不得擅自仿制、复制、誊抄或转译本书部分或全部内容。不得以任 何形式或任何方式(电子、机械、影印、录制或其他可能的方式)进行商品传播或用于任何商业、赢利目的。 Copyright © 2015 普联技术有限公司 版权所有,保留所有权利

### 声明

注:由于外观设计等不确定因素,对于某些机型的电视机,本产品可能无法夹持。请您自行 选择合适的位置放置。

> 使用网线连接TPmini和路由器LAN口后,网络自动连通,无需再做任何设置。 □ 有线网络连接

本产品可通过有线和无线两种方式接入网络。

按遥控器 【※#】键调出设置菜单,选择"显示->画面调整",按遥控器左、右选择键缩放画面以匹 配屏幕尺寸。

按遥控器(\*\*)键调出设置菜单,选择"显示->电视分辨率",选择合适的分辨率以达到最佳的显 示效果。

- 无线网络连接
- 注: 在连接无线网络前请确保TPmini与路由器之间没有网线连接。
- 按遥控器 【※ 键调出设置菜单,然后依照下图指示,连接无线网络。

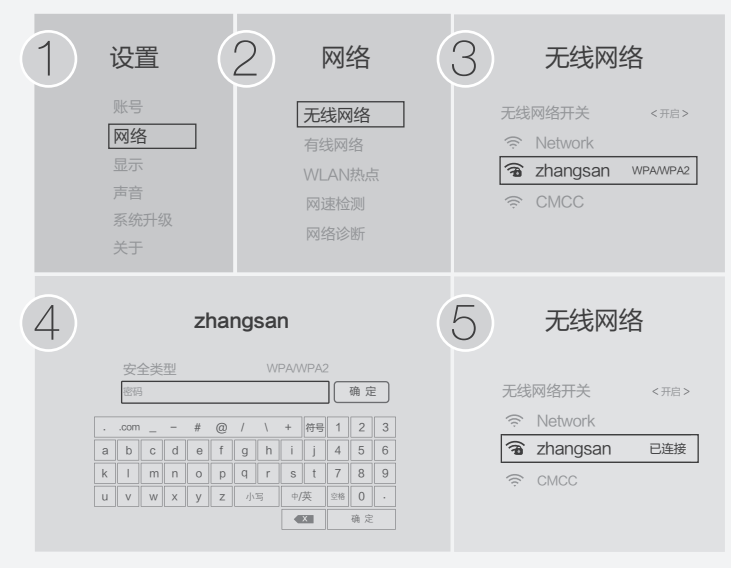

- 一. 下列情况不属于免费维修范围,普联技术有限公司可提供有偿服务,敬请注意:
- 未按使用说明书要求安装、使用、维护、保管导致的产品故障或损坏;
- 擅自涂改、撕毁产品条形码;
- 已经超出保换、保修期限;
- 产品保修卡上的产品序列号或型号与产品本身不符;
- 未经普联技术有限公司许可,擅自改动本身固有的设置文件或擅自拆机修理;
- 因意外因素或人为行为导致的产品损坏,如输入不合适电压、高温、进水、 机械破坏、摔坏、产品严重氧化或生锈等等;
- 客户发回返修途中由于运输、装卸所导致的损坏;
- 因不可抗拒力如地震、火灾、水灾、雷击等导致的产品故障或损坏;
- 其他非产品本身设计、技术、制造、质量等问题而导致的故障或损坏。

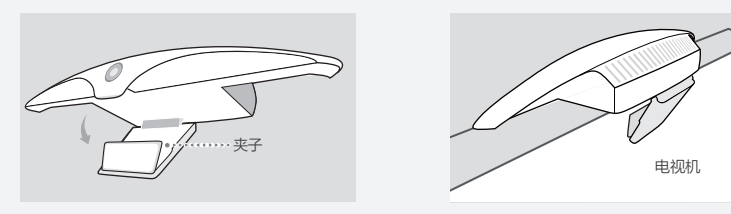

2.显示画面与电视屏幕不匹配

3.显示画面不够清晰

### 1.有线网络连接成功后无法设置无线网络?

本产品在使用网线连接路由器LAN口的情况下会优先使用有线网络,若要设置无线网络需拔掉网 线。

- 4.如何还原出厂设置? 还原出厂设置有以下两种方法:
- 按遥控器 键调出设置菜单,选择"关于->还原出厂状态"。 菜单 产品类型
- 通电状态下,按住RESET键直到电源指示灯闪烁后松开,系统会自动还原出厂设置并重启。

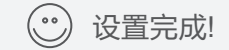

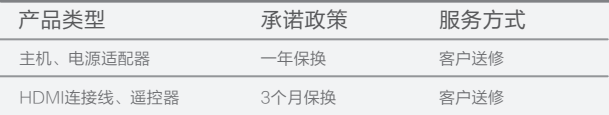

### 三. 技术支持和软件升级服务:

二.TP-LINK产品售后服务承诺对照表:

四.保修卡内容的最终解释权、修改权归普联技术有限公司。

在您送修产品之前,请致电我司技术工程师,以确认产品故障。您也可以通过登陆 我们的网站,在www.tp-link.com.cn上与技术工程师邮件联系,寻求技术支持。 同时我们会在第一时间内将研发出的各产品驱动程序、最新版本升级软件发布在我 们的网站里,方便您免费下载。